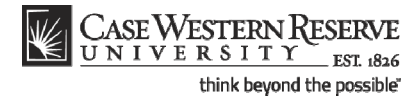

## **Viewing My Teaching Schedule**

### **Concept**

This topic reviews the teaching schedule that appears in the Faculty Center.

**My Teaching Schedule** displays the classes that you are currently teaching. The current semester's classes are displayed when the Faculty Center is accessed; however, the **Change Term** button provides the ability to look at an upcoming or previous semester. The teaching schedule can be viewed at the semester level and at the weekly level.

Basic information shown for each class includes:

- Course identification
- Class number
- Class title
- Days/Times the class is offered
- Assigned room for the class
- The beginning and end dates for the class
- The number of students enrolled

#### **Procedure**

Begin by logging in to the SIS at *case.edu/sis* with your CWRU Network ID and password.

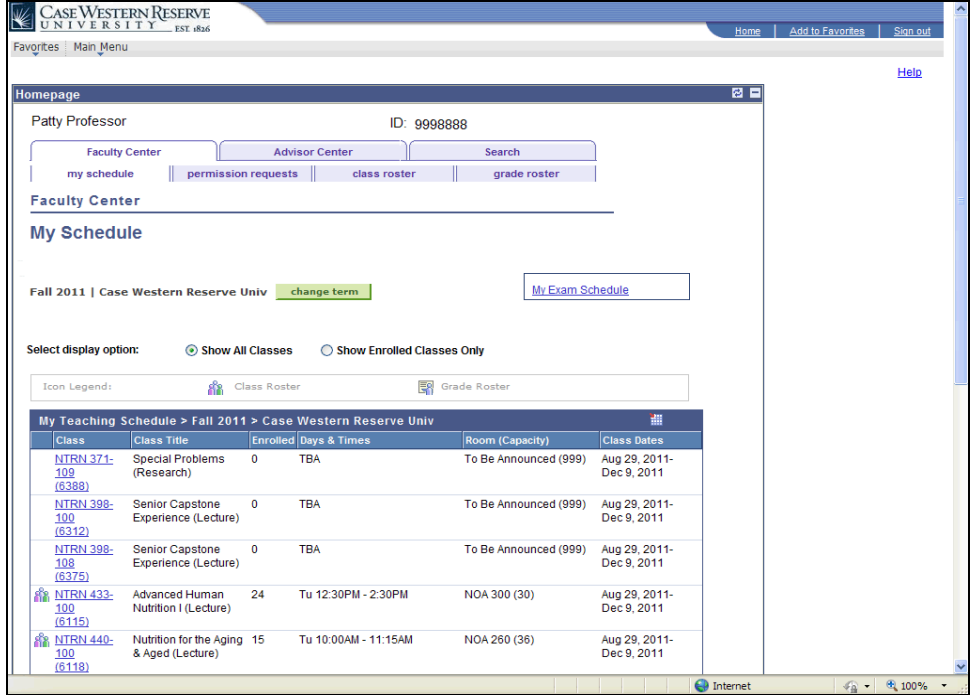

# **Student Information System Process Document**

**Viewing My Teaching Schedule** 

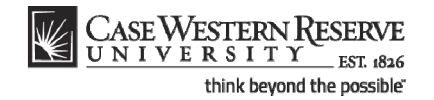

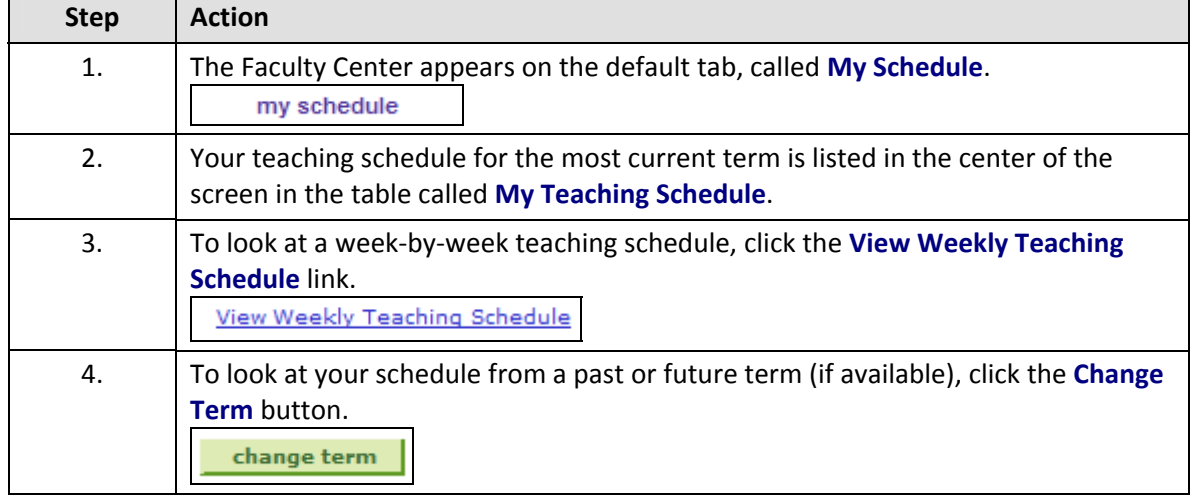

The Teaching Schedule on the Faculty Center homepage defaults to the current semester. In order to look at the enrollment for classes of a past or upcoming term, click the **Change Term** button to select a term from a list of all terms in which you have taught. Click the radio button to the left of a term and click the **Continue** button to see your teaching schedule from that semester. To return to the current term, click on the **Change Term** button again and select the current term. **Select Term** CONTINUE Select a term then click Continue. **Institution Term ◎** Spring 2007 Case Western Reserve Univ ◯ Fall 2006 Case Western Reserve Univ CONTINUE  $\begin{array}{c} \hline \end{array}$ 

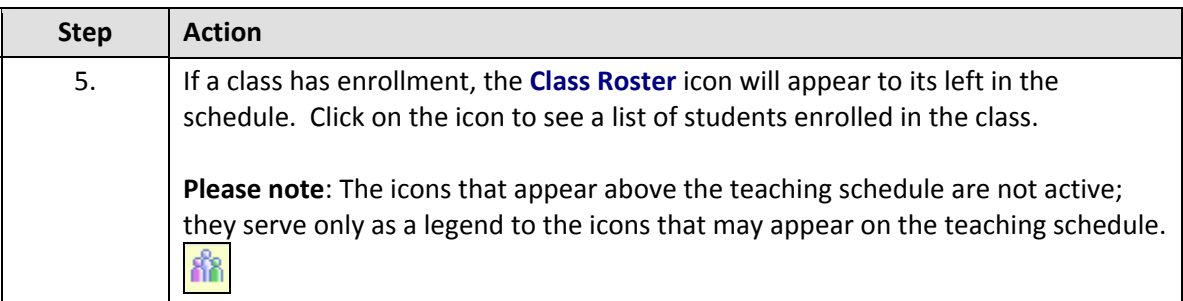

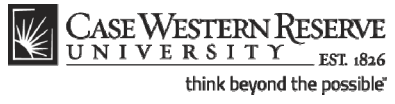

## **Student Information System Process Document**

### **Viewing My Teaching Schedule**

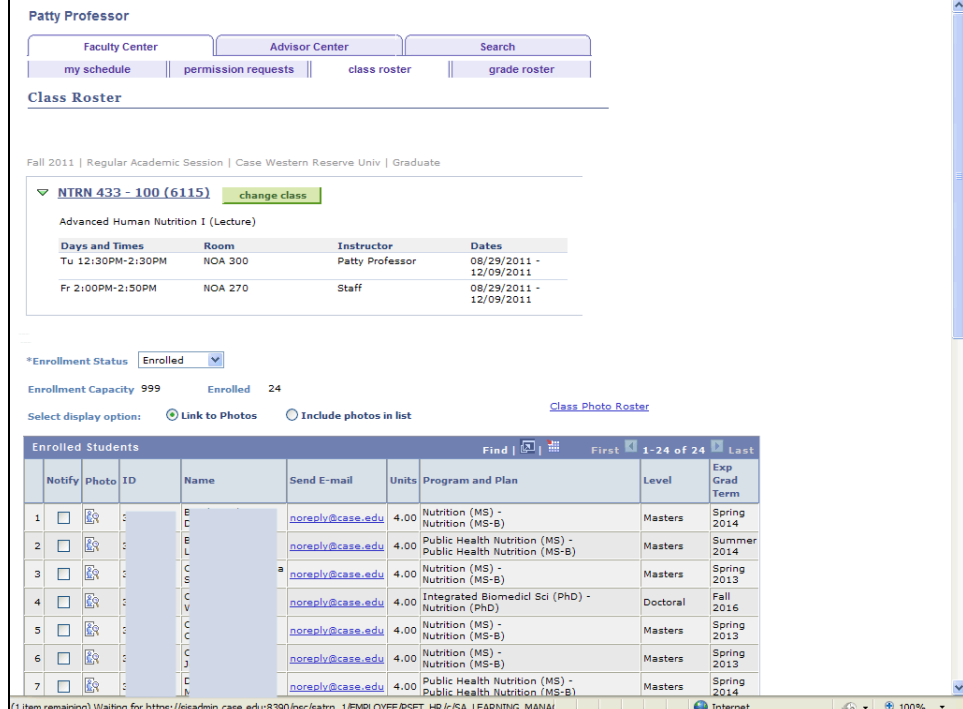

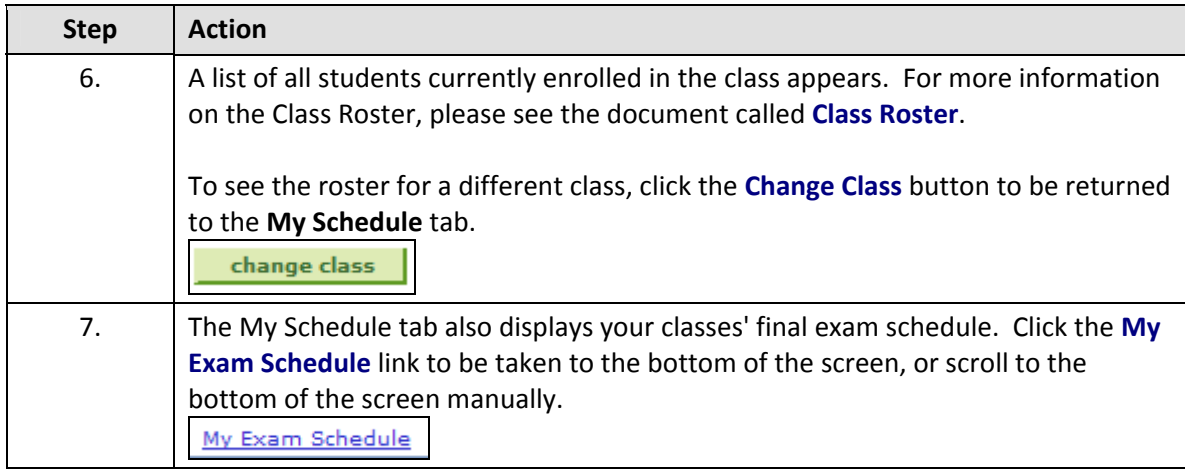

## **Student Information System Process Document Viewing My Teaching Schedule**

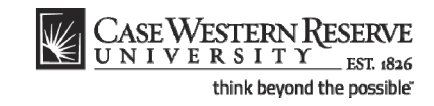

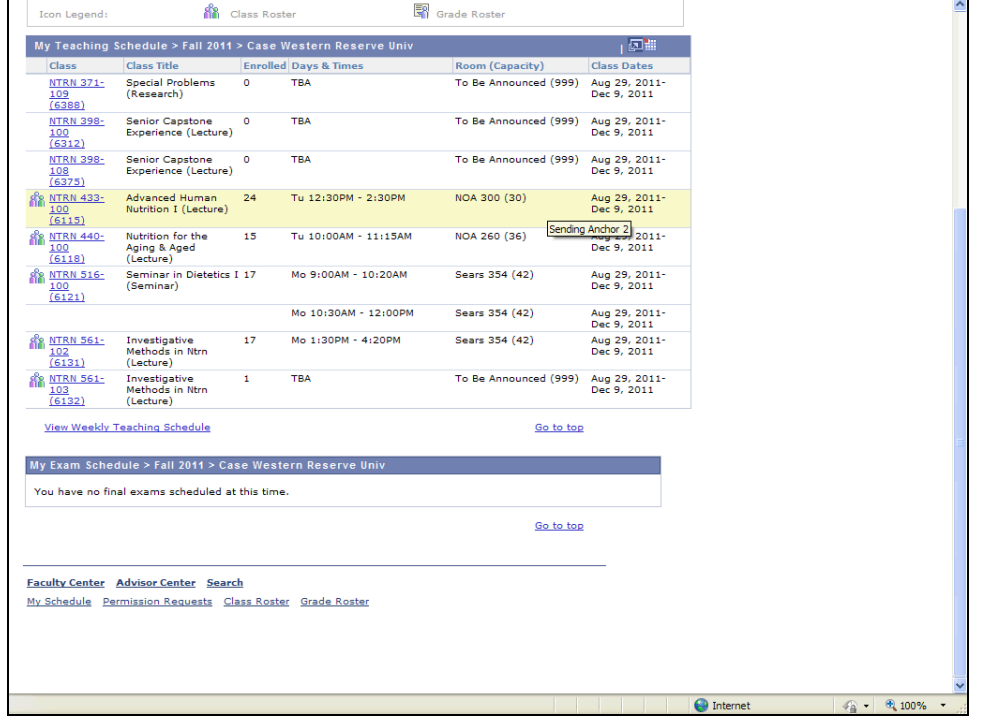

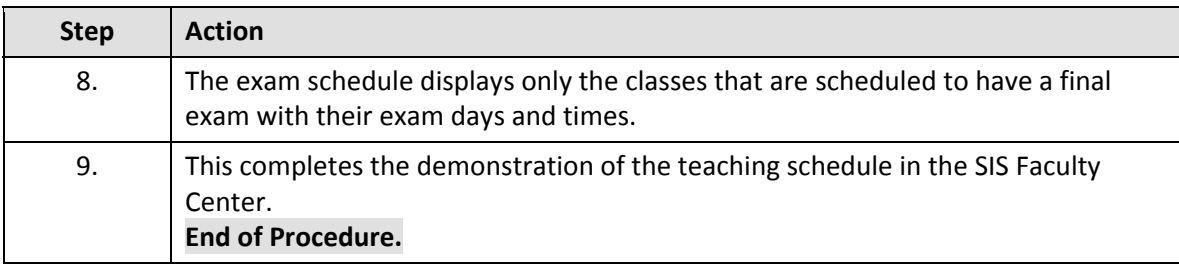